# Back to Basics - Library Master

User Preferences can be accessed from several places which include the Logon screen, the Change User Settings or User Maintenance from the Library Master menu. The user must be given security rights to access the settings.

Note - Users should be restricted from User Maintenance menu access.

There are multiple ways of accessing the User Settings. When logging in, click on the Settings button.

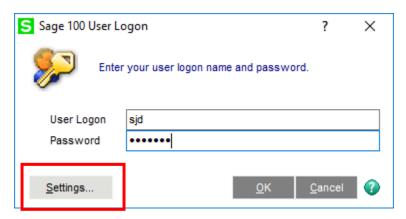

From the Home menu, click the Change User Settings icon.

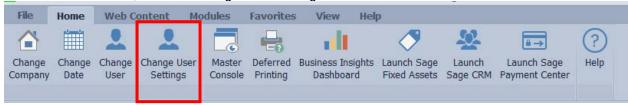

From the User Logon Menu, click the Settings button. From the Home menu, click Change User Settings.

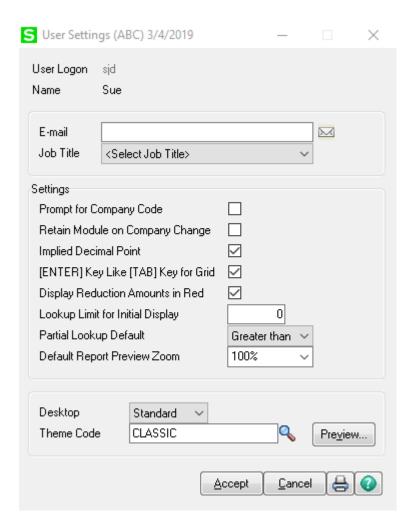

<u>Prompt for Company Code</u> – the system will prompt for the company code when the user when logging in. This is helpful in a multi-company environment.

Retain Module on Company Change – the system will remain in the module that the user has open when changing companies. If this is not checked, the module will revert to Library Master.

<u>Implied Decimal Point</u> – the system will automatically add the decimal point when this is checked, 123 will be 1.23. If the box is cleared, 123 will be 123.00.

<u>Partial Lookup Default</u> – use "Begins With" to list only records that begin with the criteria entered. Use "Greater Than" to list records that start with the entered criteria.

<u>Default Report Preview Zoom</u> – used to set a zoom setting between 25 and 400 when previewing reports, forms and listings.

Desktop - Choose Standard or Classic. The Standard version has the new modernized menu layout.

Theme Code - Select Classic, Standard or Standard-Green. A custom Theme can also be created.

From Library Master\Main\User Maintenance, click on the Preferences tab.

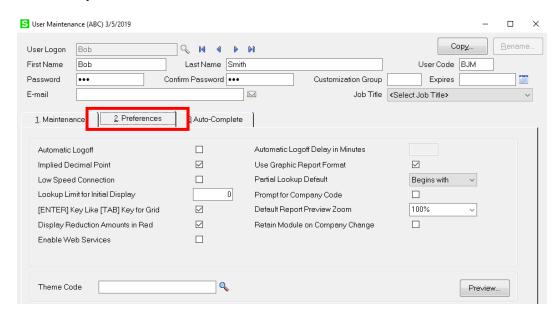

<u>Automatic Logoff</u> – automatically logoff the user after the number of minutes specified of inactivity. If the user is in a Data Entry window the system will prompt to Save unposted entry.

<u>Automatic Logoff Delay in Minutes</u> – enter the number of minutes to wait before the user is automatically logged off.

## **Auto-Complete Tab**

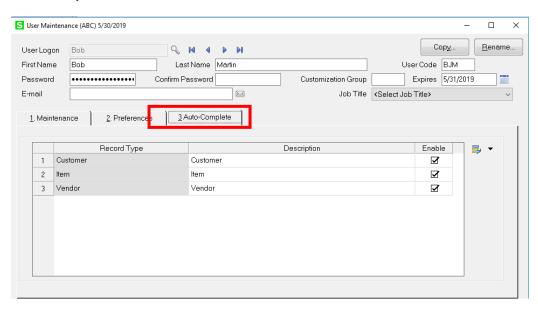

<u>Enable Auto-Complete</u> - If this check box is selected, when you start typing a customer name, vendor name, or item description in a customer number, vendor number, or item code field, a list of records matching your entry appears, and you can select a record from the list.

\*Note – Auto Complete must be turned on in System Configuration in order for this feature to function.

### **Theme Maintenance**

To design a custom theme, from Library Master Main menu, select Theme Maintenance. Enter a new Theme code and Description.

You can customize the Font size, colors and row height. Themes can be assigned to each Company and to each User. Click on the color pallet next to the field to select the color for buttons and tabs. Select the drop down next to Row Height to adjust the height of the grid row.

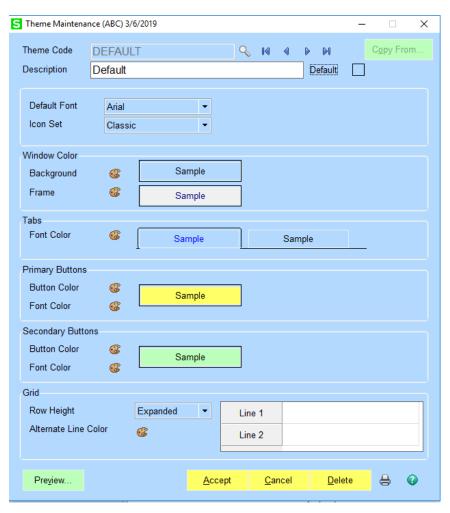

# **Standard Desktop**

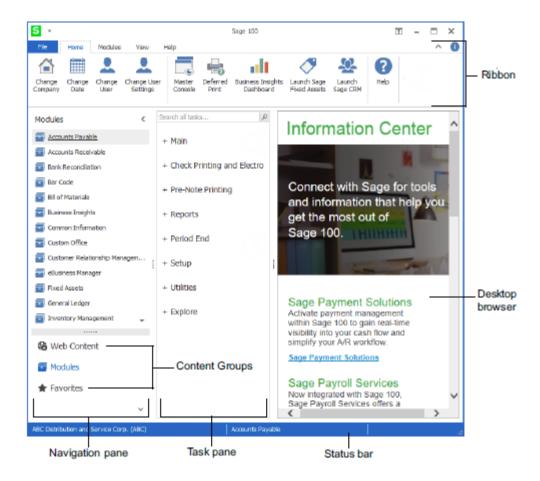

Ribbon – allows the user to change company, date and user. You can access other integrated products and customize the appearance of the program.

Navigation Pane – allows switching between modules, web content and Favorites.

Task Pane – allows access to the selected module.

Status Bar – displays the current company, module, user and accounting date for the current module.

Desktop Browser – Displays web pages to access links to information and guides for the program.

### Ribbon

**Home Menu** - Quick access buttons to change Company, Users or User Settings.

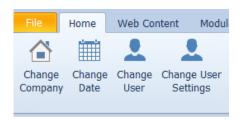

- Change Company select the company code that you would like to access.
- Change Date allow you to change the date for the module currently selected. Note the Library Master date defaults to the computer date and cannot be changed.
- Change User quickly change from one user logon to another without exiting the system
- Change User Setting provides access to the users default settings. Note The user must be given security rights to this menu item in order to access it.
- Master Console shows all users that are currently logged in and what modules that they have open.

<u>View Menu</u> – Change font settings, colors and menu sort order.

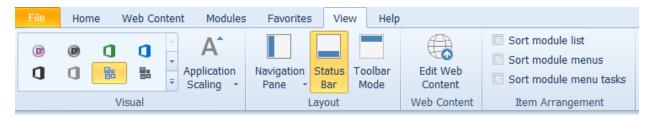

- Application Scaling allows you to select the screen font text size. Choose between Default, Medium, Large or Extra Large.
- Item Arrangement allows you to set the sort order of your module lists or menus.

Module List – sorts all modules in alphabetical order Module menus – sorts the menu items within a module in alphabetical order Module menu tasks – sorts the task items within a menu item in alphabetical order

• Desktop Default Themes – select a theme from the list to change the color of your desktop

# **Navigation pane**

Provides quick access to Modules, Favorites and Web Content menus.

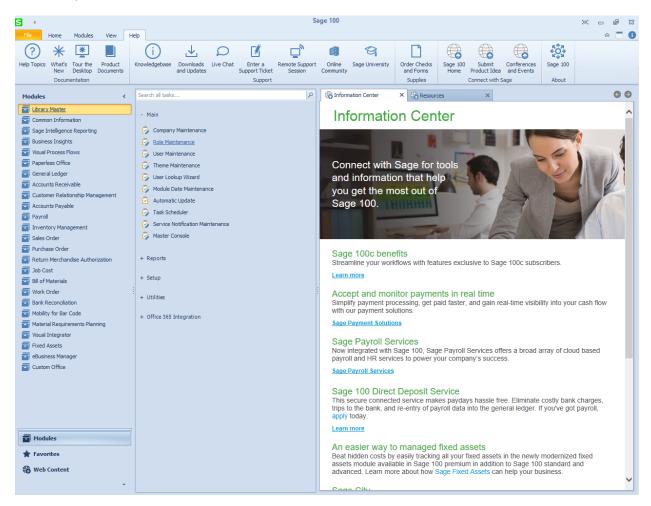

- Modules displays modules that the user has security rights to. Click on a module to display the menu items in the Task pane.
- Favorites allows user to add shortcuts to tasks, files and folders and websites.
- Web Content contains hyper links that open in the embedded browser.

### **Favorites**

#### To add menu item to Favorites

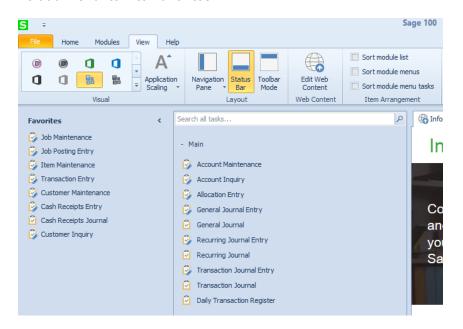

Click on Modules on the Navigation pane. Select a Module, the menu options for this module will appear on the Task pane. Locate the task that you would like to add to the Favorites menu, right click and select Add to Favorites.

#### To add a Folder to Favorites

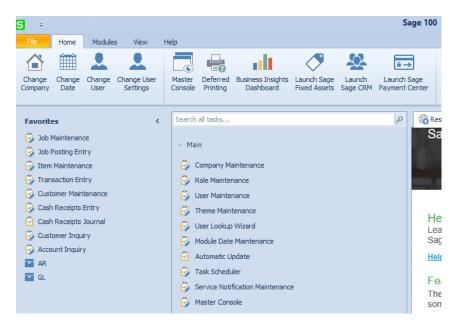

Right click in Favorites pane and select Insert Folder. Enter a Name for the folder. Double click on the folder to open it. Then click the Change Current Module button from the Ribbon. Right click the task that you want to add to the folder and select Add to Favorites.

### To insert a separator

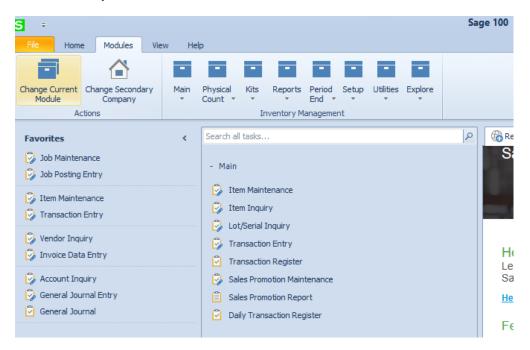

On the Favorites panel, position your mouse directly below the menu item that you would like the separator. Right click and select Insert Separator.

#### To add an external program to Favorites

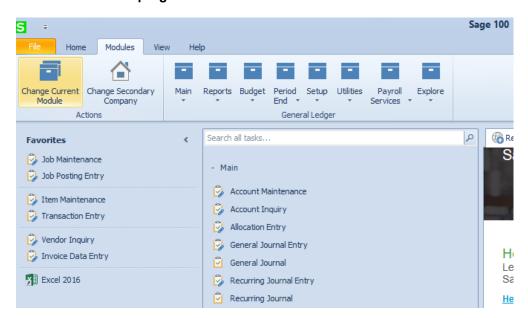

Click on the shortcut icon for the External program you would like to add and drag it to the Favorites pane.

### To add Favorites to the Ribbon

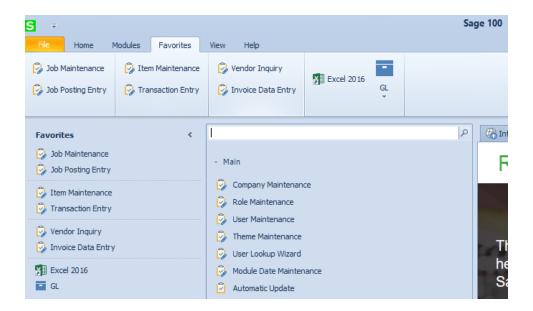

Right click on the Ribbon and select Show Favorites on the Ribbon.

#### **Company Maintenance**

#### **Preferences**

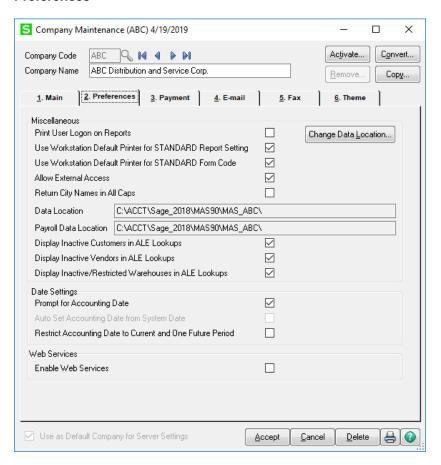

- Print user Login on Reports select this box to print the user Logon information on reports and lists.
- Allow External Access select this check box to allow the company to be accessed externally
  through the company's objects, such as VBScript, JavaScript, or other programs that are not
  based on Sage 100.
- Display Inactive Customers in ALE Lookups select this box to display Customers in the lookup lists that are marked inactive.
- Display Inactive Vendors in ALE Lookups select this box to display Vendors in the lookup lists that are marked inactive.
- Display Inactive/Restricted Warehouses in ALE Lookups select this box to display Warehouses in the lookup lists that are marked inactive or restricted.
- Prompt for Accounting Date prompts users for the accounting date when they access a module in a session.
- Restrict Accounting Date to Current and One Future Period this feature restricts users to
  current and one future period. A warning message will appear if they select a date outside the
  criteria. Under Role Maintenance, Security Events, a security privilege can be granted to bypass
  this restriction. The restriction does not apply to General Ledger.

## **Company Maintenance**

#### **Themes**

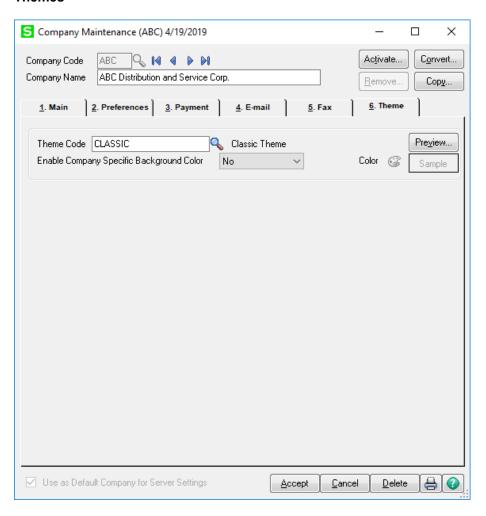

- Theme Code select from the default themes. Classic, Standard or Standard-Green or select a custom designed theme code. If Classic is selected, then company background and frame colors can be modified.
- Enable Company Specific Background Color select No, Background, Frame or Both. Then click the color pallet to select the background color.

### **How to Create a Copy Company**

Select Company Maintenance from the Library Master Main menu. Enter the company code you want to Create or Copy To.

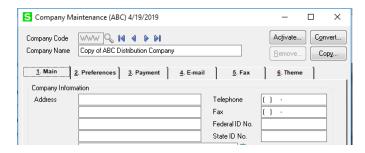

Click the Copy button. A integration warning will prompt, click Ok.

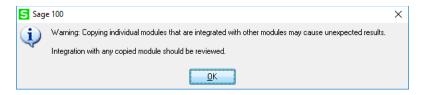

If this is a new company code the system will prompt to Save the company. Click Yes.

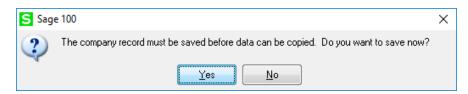

Enter the Source Company to copy From. Select all the modules you want to copy. Click Proceed.

Note – Common Information and General Ledger will automatically be selected when you choose any module. They cannot be unchecked.

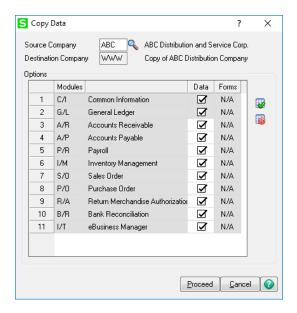